## **Creating a FindTime Meeting**

Use this tutorial to create a FindTime Meeting.

## Creating a FindTime Meeting

- 1. Create a new email and address it to your meeting members.
- 1. Click on 'New Meeting Poll' in the FindTime section.

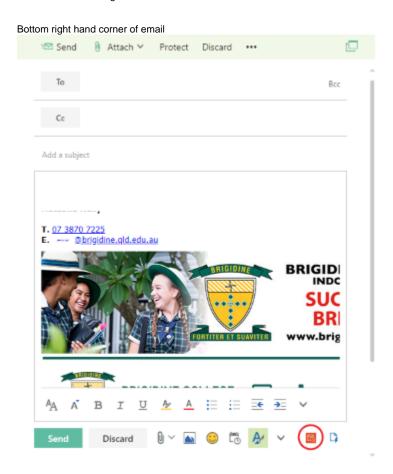

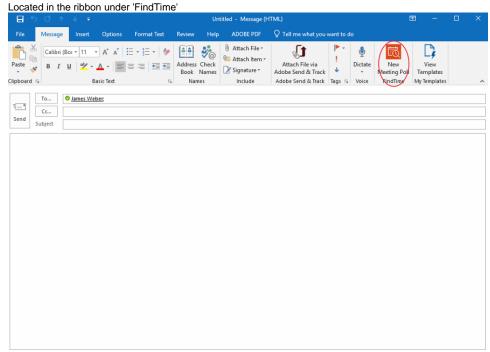

2. Set the appropriate duration from the drop down menu (e.g. 30 minutes).

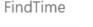

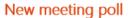

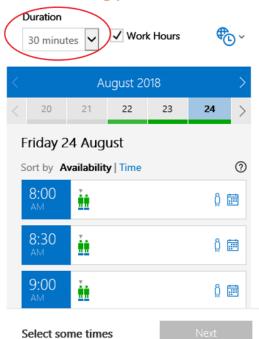

3. Choose possible meeting times that suit your schedule by clicking on the suitable times then click 'Next'.

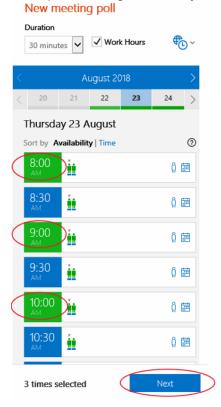

4. Set the location of the meeting.

(i) An online meeting is in the form of a Skype call, see instructions below.

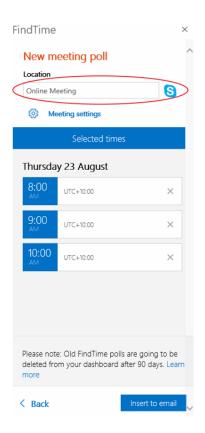

5. Click 'Insert into Email'.

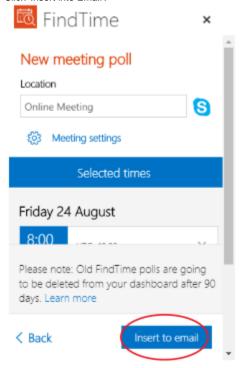

- 6. Check the options suit your style of meeting then send the email.
  - If you want to review all the votes and schedule the meeting before all attendees have voted, turn 'Auto schedule' OFF. i.e. Multiple attendees but non-compulsory attendance for all members, so meeting doesn't have to accommodate for those members.

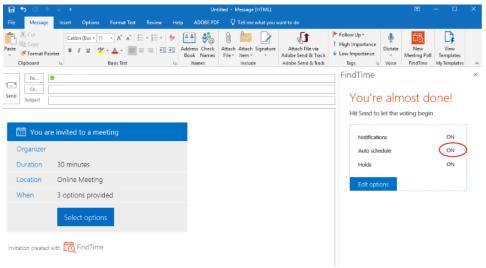

After you send out the invite, you will receive a series of emails updating you on the progress of the meeting poll.
 These include:

a. A confirmation email
 Where you can update times and see invites.

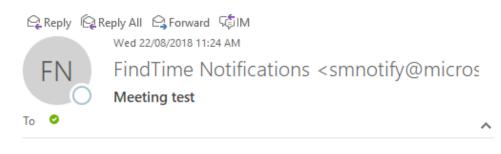

Hi

We are confirming you sent an invite named Meeting test.

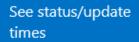

See all of your FindTime invites

## The FindTime Team @ Microsoft

Save everyone time by sharing FindTime on <u>LinkedIn</u> | <u>Facebook</u> | <u>Twitter</u> | <u>Yammer</u> | <u>Email</u>

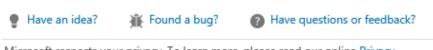

Microsoft respects your privacy. To learn more, please read our online Privacy Statement.

Microsoft Corporation | One Microsoft Way, Redmond, WA 98052 USA

b. Update email

Shows what times the attendee has chosen.

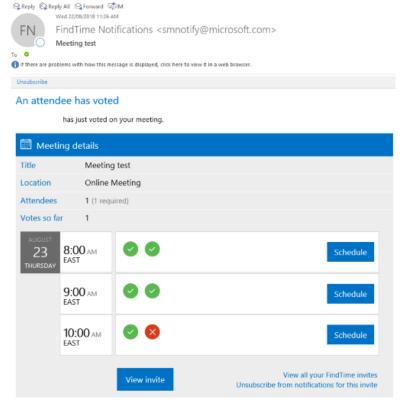

c. Finalisation email

Once all attendees have responded a meeting will be automatically scheduled unless you have chosen other wise.

© Reply (Q Reply All (Q Forward (D III)))

Wed 22/08/2018 11:26 Alm

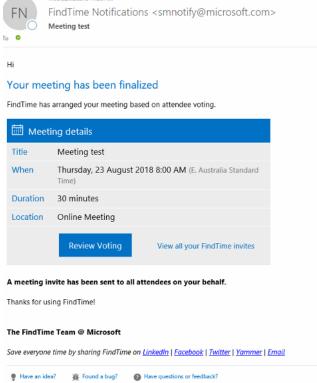

## Related articles

- Viewing a FindTime Meeting
- Responding to a FindTime Meeting
- Creating a FindTime Meeting

• FindTime